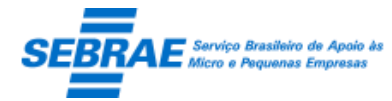

**Para utilização do Software de Plano de Negócio 3.0 no Windows 10 é necessario a instalação do Framework 2.0, mesmo tendo o mais atualizado.**

**Sendo assim siga os passos abaixo:**

### **1 – Verifique a versão do Framework instalada na pasta Framework de seu computador**

Acesse C:\Windows\Microsoft.NET pasta FRAMEWORK e valide se nesta pasta possui uma pasta com nome V2.0

Se sim o FrameWork 2.0 está instalado Se não é necessário realizar a instalação do FrameWork 2.0

# **2 – Verifique a versão do Framework instalada na pasta Framework64 de seu computador**

Acesse C:\Windows\Microsoft.NET pasta FRAMEWORK64 e valide se nesta pasta possui uma pasta com nome V2.0

**Se sim** o FrameWork 2.0 está instalado, logo a instalação\utilização do Software de Plano de Negócio 3.0 pode ser iniciada

**Se não** é necessário realizar a instalação do FrameWork 2.0, veja os próximos passos.

### **3 – Realizar download do Framework 2.0**

Link para donwload  $\rightarrow$  <https://www.microsoft.com/pt-br/download/details.aspx?id=1639>

### **4 – Realizar a instalação do Framework 2.0**

## **4.1 - Clique no símbolo do Windows (janela) na barra de ferramentas de seu computador**

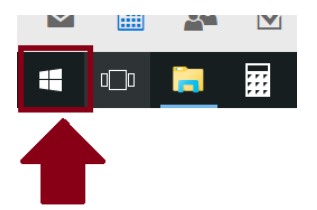

#### Digite "programas e recursos" e clique em Programas e Recursos

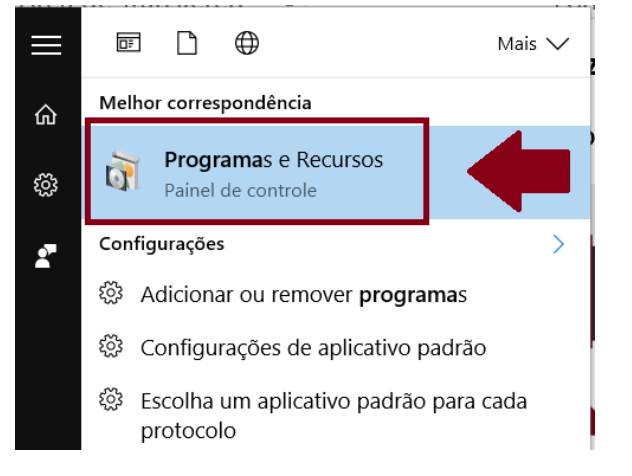

4.2 Na lateral esquerda >> clique em ativar ou desativar recursos do Windows

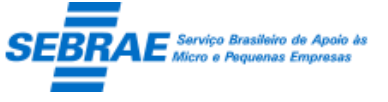

**Software Plano de Negócio 3.0** Data: terça-feira, 24 de janeiro de 2017 Documento: PUB-Plano\_de\_Negocios-FrameWork2.0

Programas e Recursos  $\Box$  $\times$ → ↑ <mark>□</mark> > Painel de Controle > Programas > Programas e Recursos  $\leftarrow$   $\rightarrow$ v | 8 | Pesquisar Programas e Recurs... p Início do Painel de Controle Desinstalar ou alterar um programa Exibir atualizações instalada Para desinstalar um programa, selecione-o na lista e clique em Desinstalar, Alterar ou Reparar. Ativar ou desativar recursos do Windows Organizar 胆 ▼  $\bullet$ Instalado em Tamanho Versão Editor Nome EasyBCD 2.3 NeoSmart Technologies 25/07/2016  $2.3 -$ 15/07/2016 324 MB 51.0.2704.106 **Google Chrome** Google Inc. 16/07/2016 64.4 MB 1.30.2170.0459 **C** Google Drive Google, Inc. 16/07/2016 22,0 MB **S** KMSpico LibreOffice 5.0.6.3 The Document Foundation 18/07/2016 986 MB 5.0.6.3 876 KB 9.0.30729.6161 Microsoft Visual C++ 2008 Redistributable - x86 9.0.3... Microsoft Corporation 18/07/2016 OpenOffice 4.1.2 Apache Software Foundation 18/07/2016 432 MB 4.12.9782 **Fr** Plano de Negócio SEBRAE 03/08/2016 75,5 MB 2.0.4 Se Realtek High Definition Audio Driver Realtek Semiconductor Corp. 23/07/2016 29,9 MB 6.0.1.7548 Skype™ 7.25 Skype Technologies S.A. 25/07/2016 80,2 MB 7.25.106 Synaptics Pointing Device Driver Synaptics Incorporated 15/07/2016 46.4 MB 19.0.12.98 VLC media player VideoLAN 23/07/2016 120 MB 2.2.4 Programas instalados Tamanho total: 2.13 GB  $\Omega$ 12 programas instalados

4.3 - Na janela que se abrirá **"ativar ou desativar recursos do Windows"** marque a primeira opção na caixinha: **".NET FRAMEWORD (INCLUI .NET 2.0 E 3.0)"** e clique ok

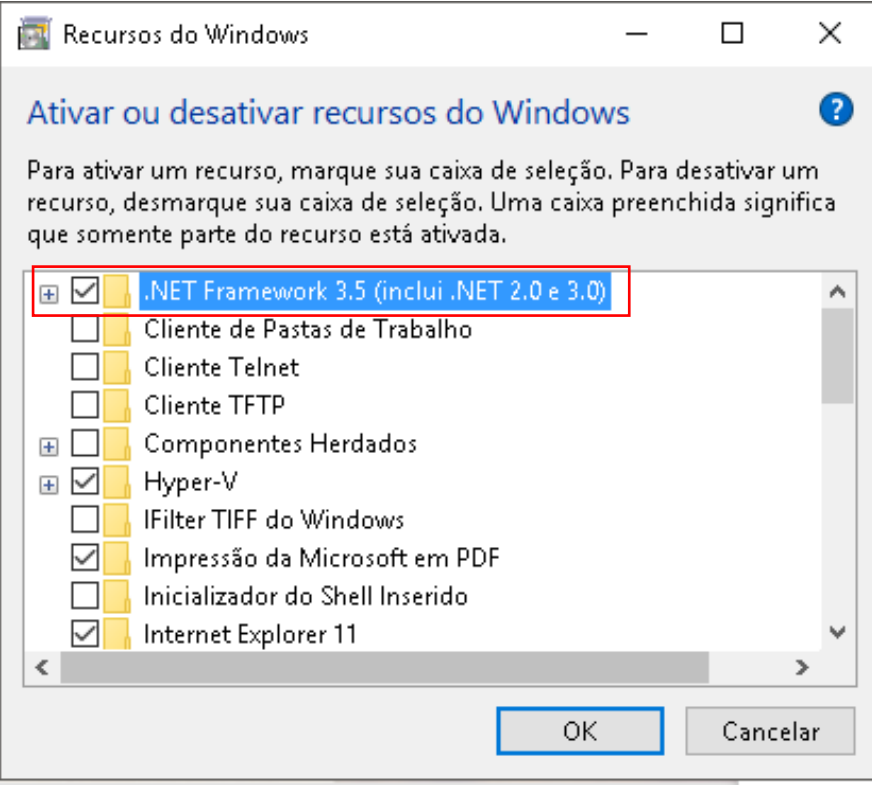

Será solicitado que faça o download do WINDOWS UPDATE, faça isso! Após processado pedirá para reiniciar a máquina (reinicie)

Agora sim! Você poderá instalar o Software Plano de Negócio 3.0 de acordo com instruções previstas no manual  $\rightarrow$  [clique aqui](https://www.sebraemg.com.br/atendimento/bibliotecadigital/documento/Software/Software-Plano-de-Negocio-30)

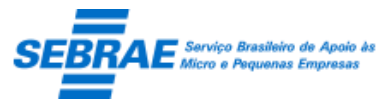

Data: terça-feira, 24 de janeiro de 2017<br>Documento: PUB-Plano\_de\_Negocios-FrameW PUB-Plano\_de\_Negocios-FrameWork2.0

Em caso de dúvidas\problemas entre em contato através do e-mail [planodenegocio@sebramg.com.br](mailto:planodenegocio@sebramg.com.br)